#### QUICK REFERENCE GUIDE

Supply Usage

# VANDERBILT VUNIVERSITY

#### MEDICAL CENTER

*Learn how to perform a supply usage and verify using usage item query.*

## PERFORM A SUPPLY USAGE

When items need to be transferred to a location not managed in POU (SMS), the Supply Usages action will be performed. This resource will be used to move items from one location to another.

- 1. Navigate to POU (SMS) Transactions and Queries and select **Supply Usages**.
- 2. Input the source location of the item and the cost center for the destination location.
- 3. Select **Continue**.

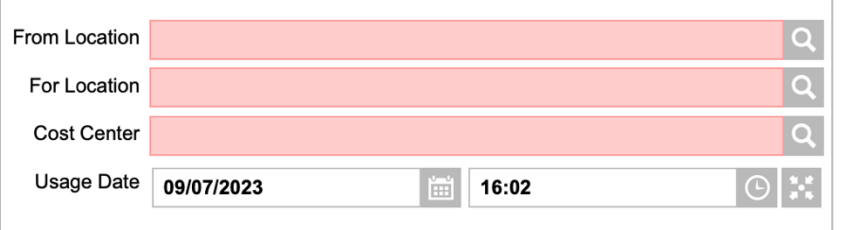

- 4. Enter the **Item**, **Quantity**, and **UOM**.
- 5. Select **Continue**.
- 6. Repeat steps 4-5 to add additional items. When finished, select **Close.**

### USAGE ITEM QUERY

- 1. Navigate to POU (SMS) Transactions and Queries and select **Usage Item Query.**
- 2. Enter the **Location** and **Item** being reviewed.
- 3. Select **Search**.
- 4. Select the **View Record Details** arrow icon beside the item record.
- 5. Validate information.

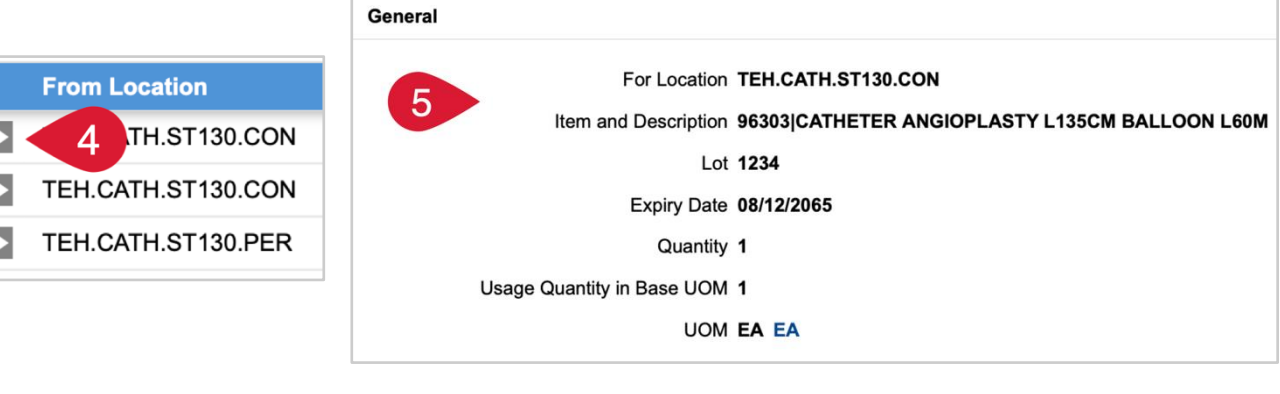